**ZOOM Self-Recording Manual**

## **Download and Install Zoom**

### **Please download the Zoom Client for Meetings and install first.**

#### Download Link:

### [https://zoom.us/download#client\\_4meeting](https://zoom.us/download#client_4meeting)

#### **Zoom Client for Meetings**

The web browser client will download automatically when you start or join your first Zoom meeting, and is also available for manual download here.  $\sum$ 

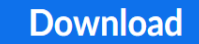

Version 5.5.4 (13142.0301)

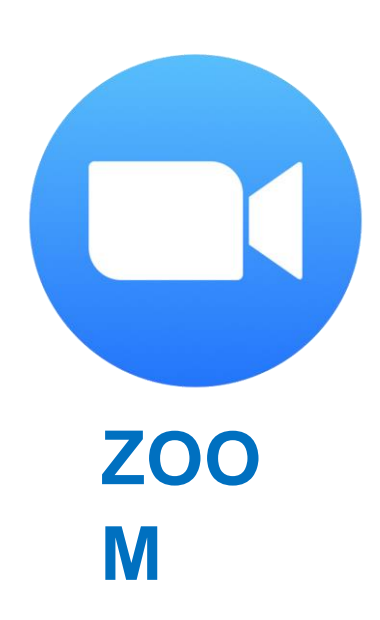

# **Sign in and Start a Meeting**

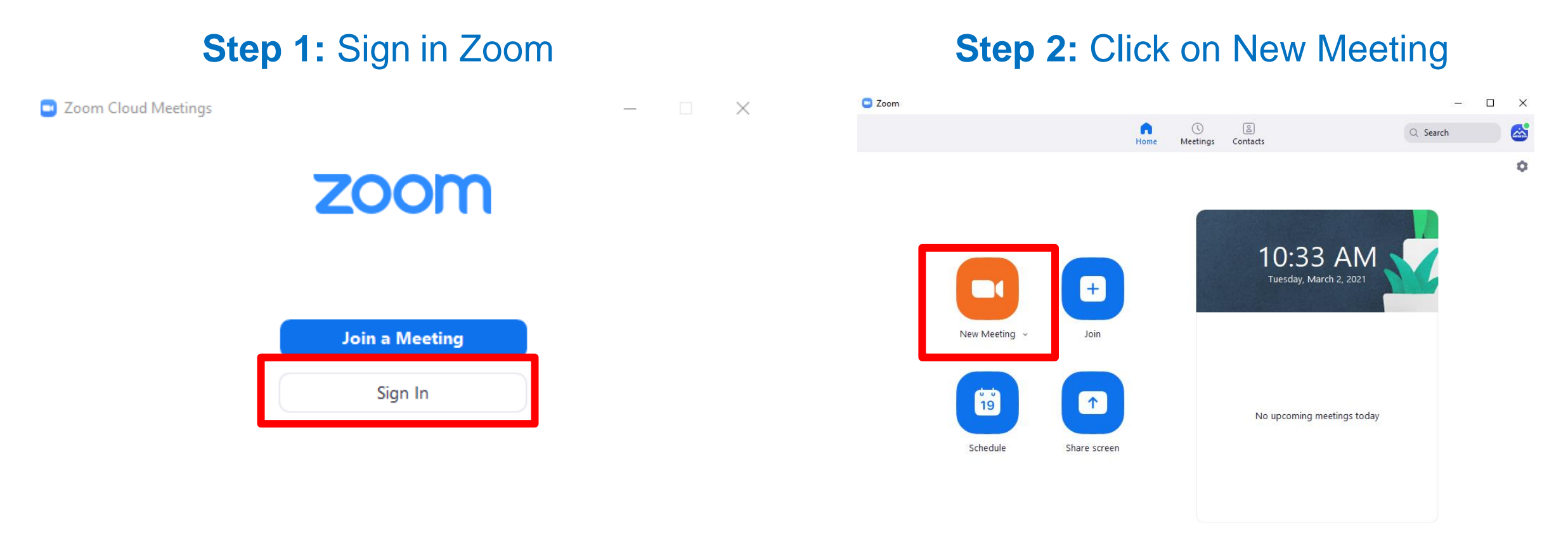

Version: 5.4.7 (59784.1220)

## **Control Panel: Basic Operation**

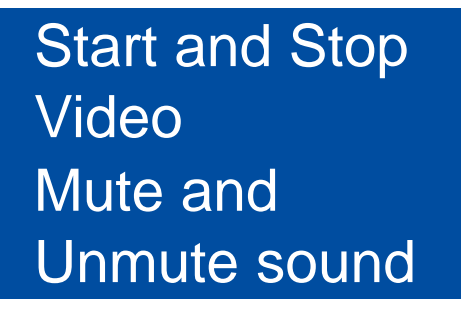

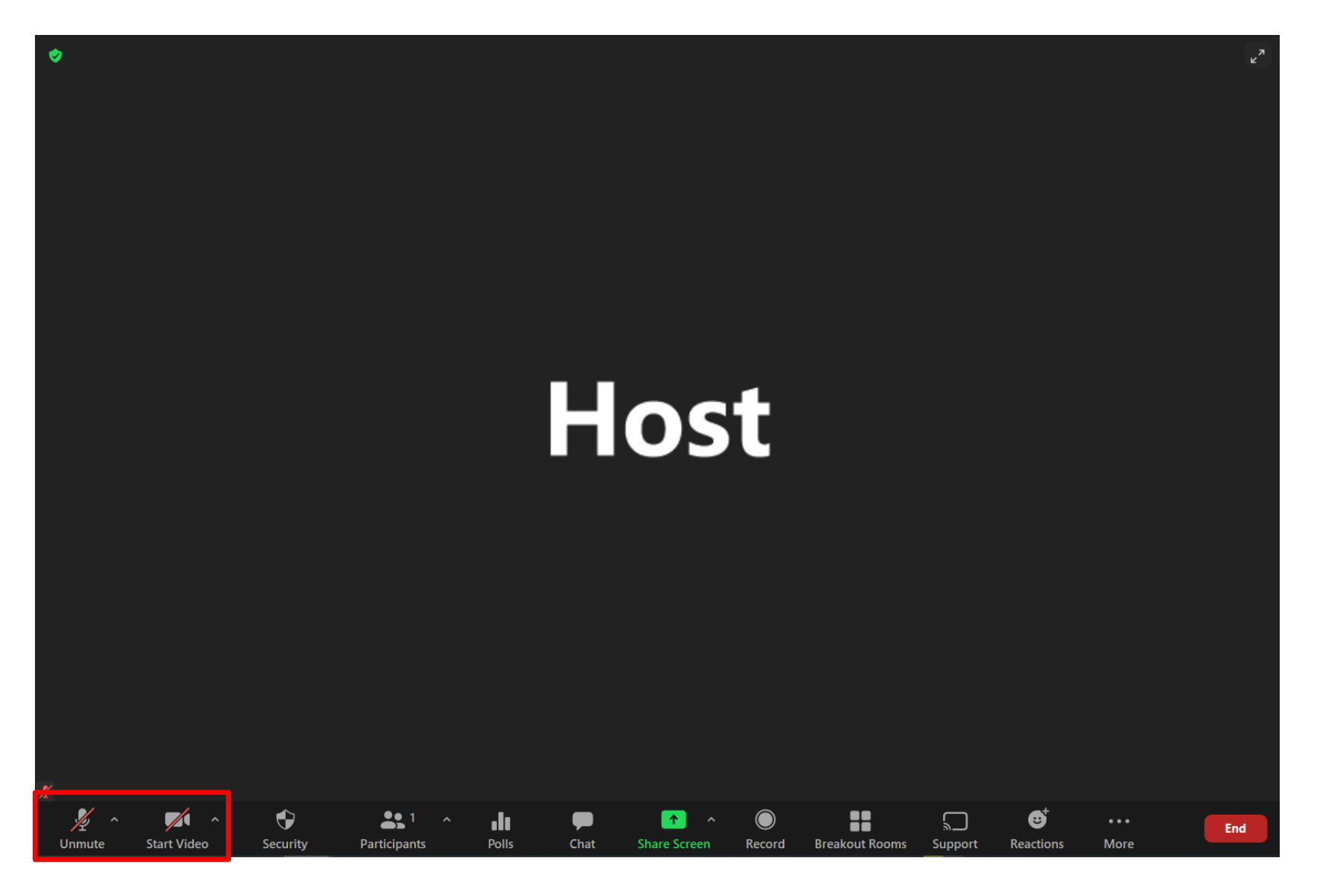

# **Control Panel: Basic Operation**

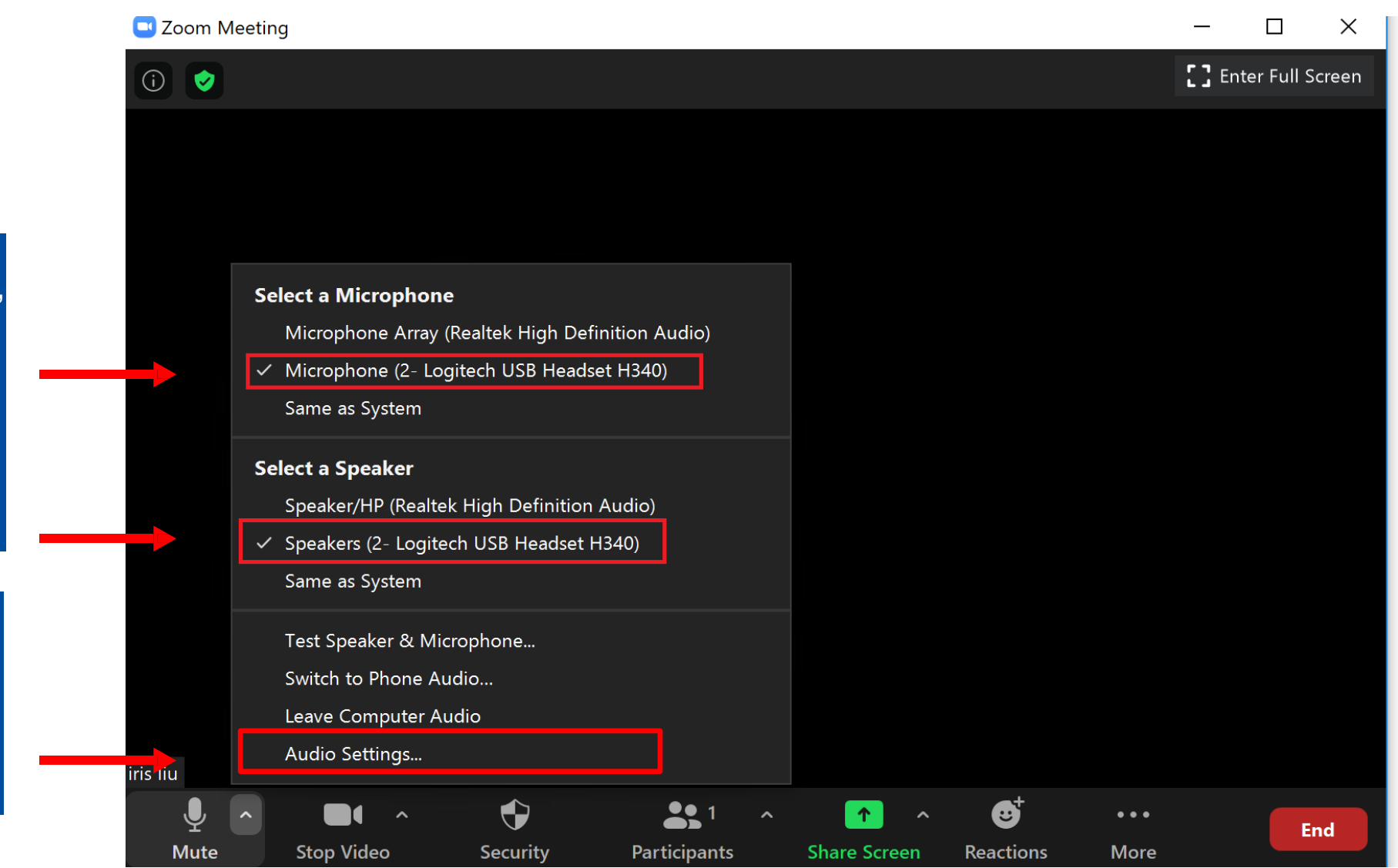

Click on the small arrow at the "Mute" button to select Microphone and Speaker that you'd like to use to record your talk.

Go to the "Audio Settings" to do settings of video, audio and recording.

# **Audio Setting**

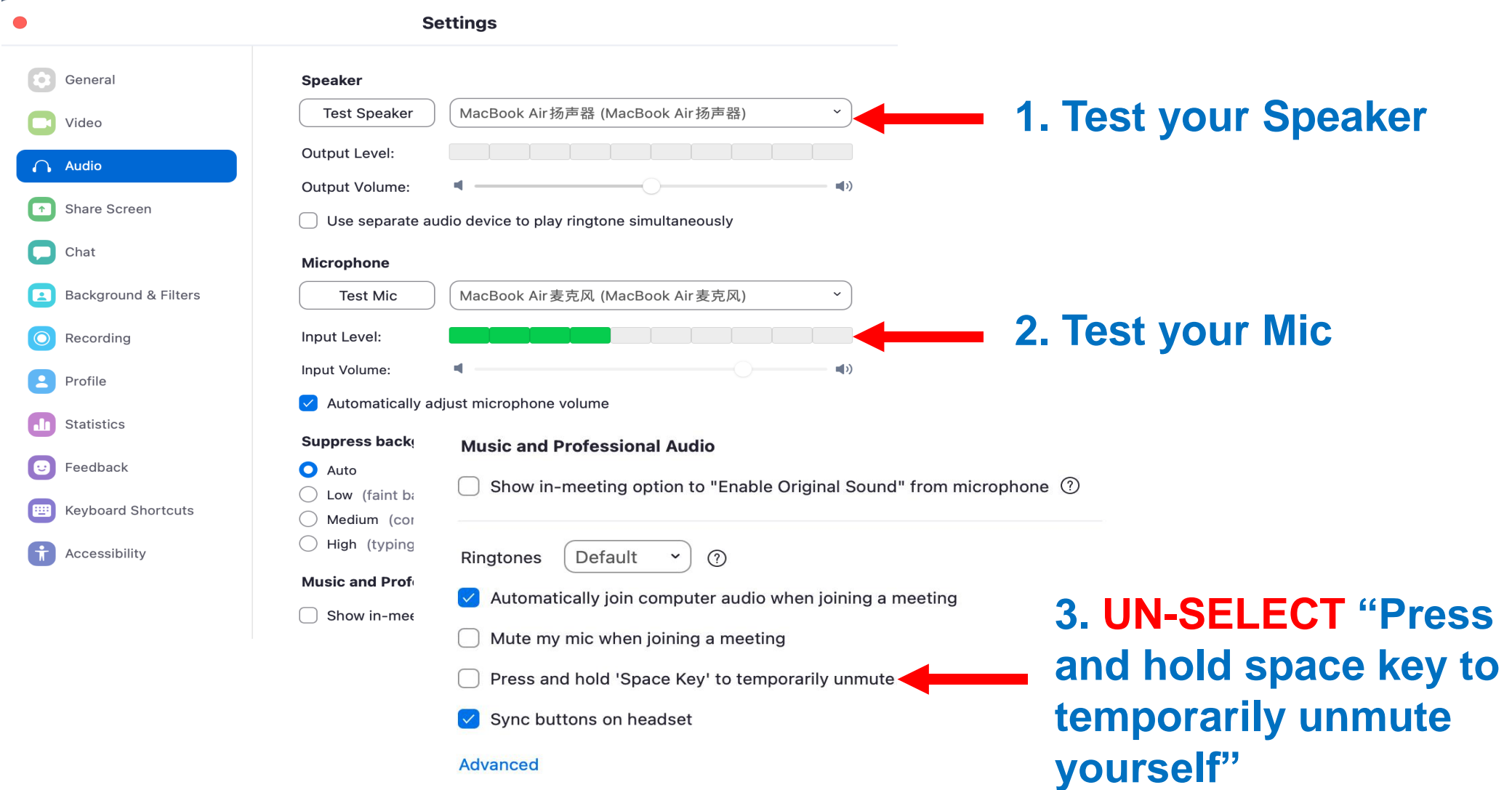

## **Video Setting**

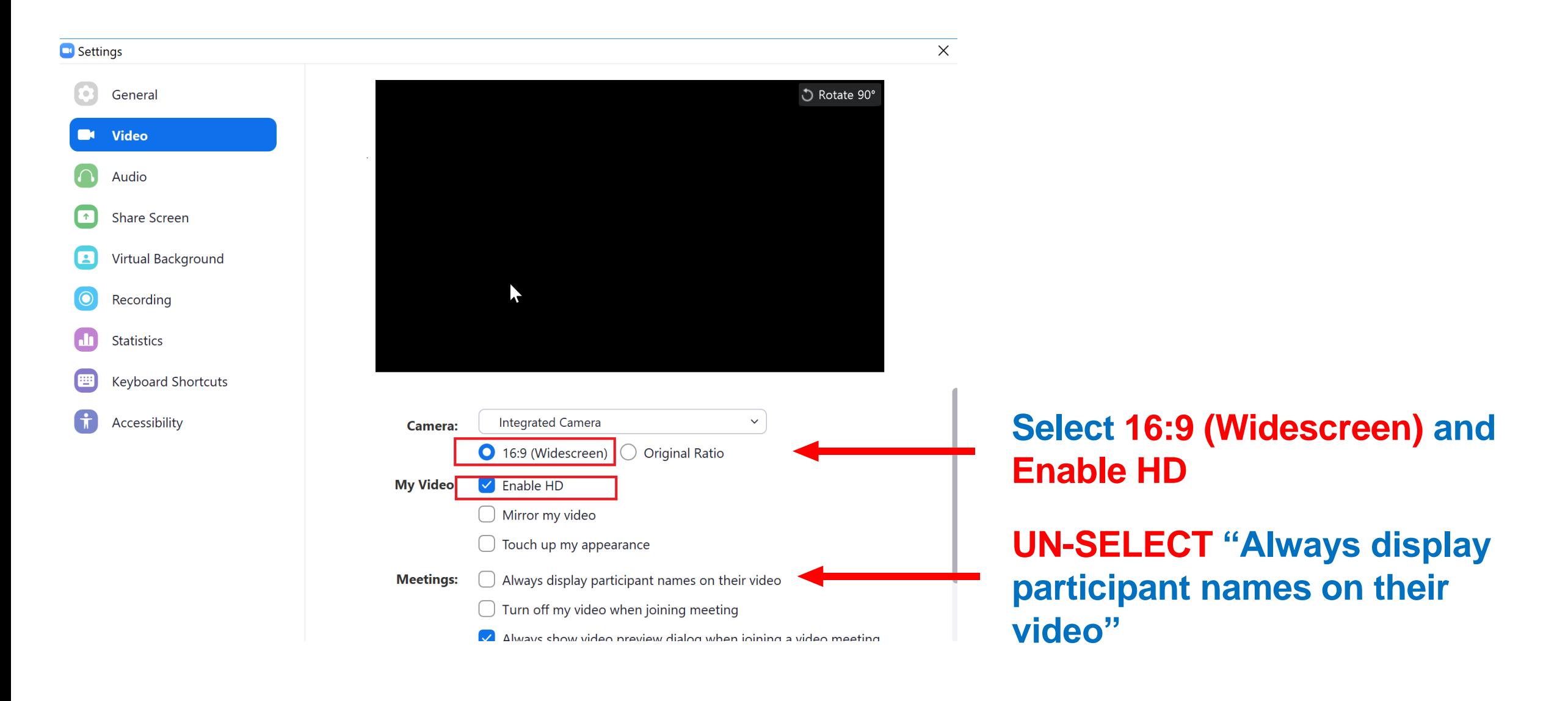

# **Recording Setting**

**C** Settings

 $\boldsymbol{\Theta}$ 

 $\Omega$ 

 $\bigodot$ 

 $\blacksquare$ 

 $\textcircled{\tiny{H}}$ 

 $\bigcap$ 

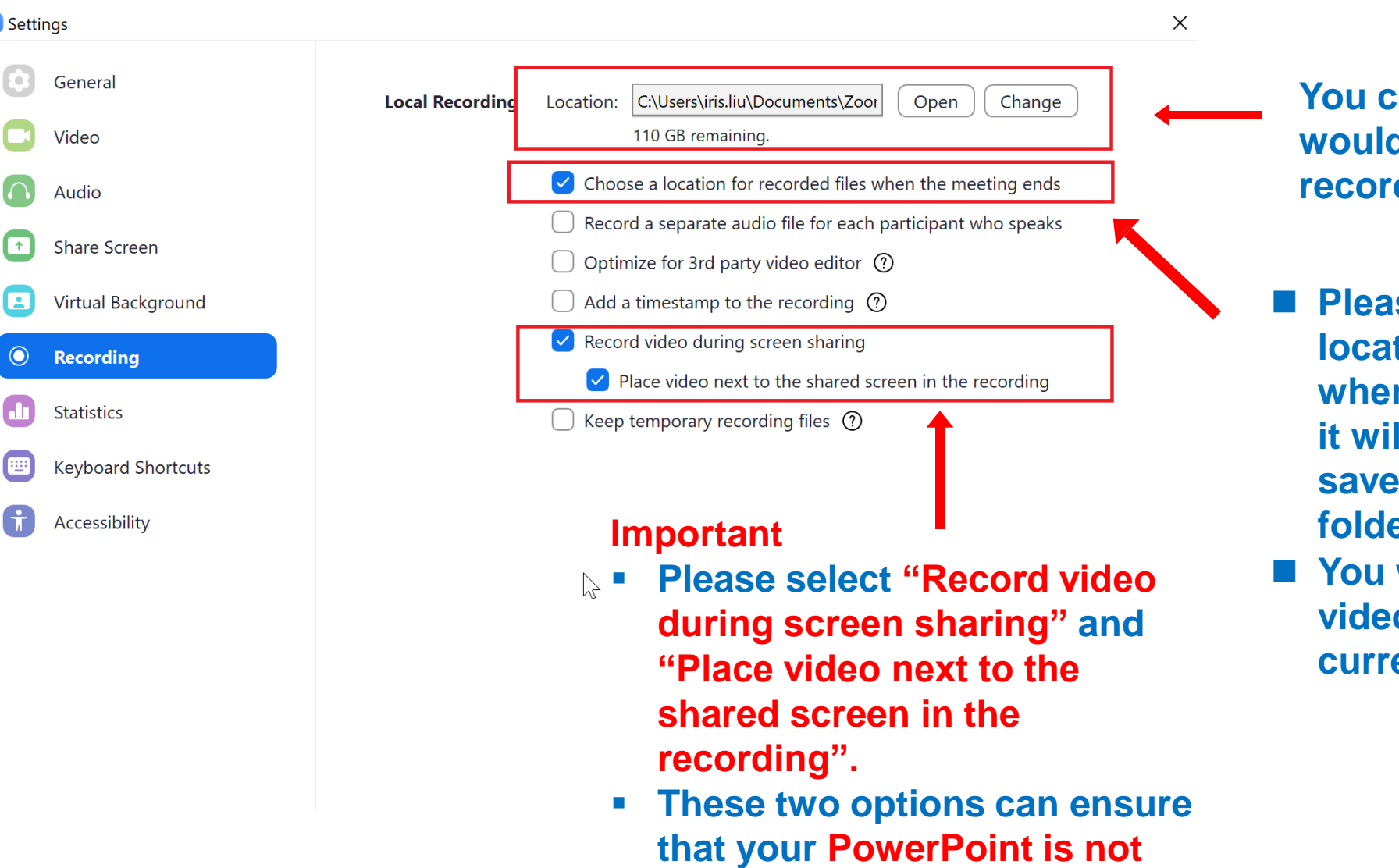

**blocked by the camera.**

**You can choose where you would like to store your ding.** 

- ◼ **Please select "Choose a lacks** for recorded files **when the meeting ends" and il give you an option to** the recording to the **folder that you wish to.**
- will be able to see the *<u>diter you end the</u>* **ent meeting.**

### **Start Recording**

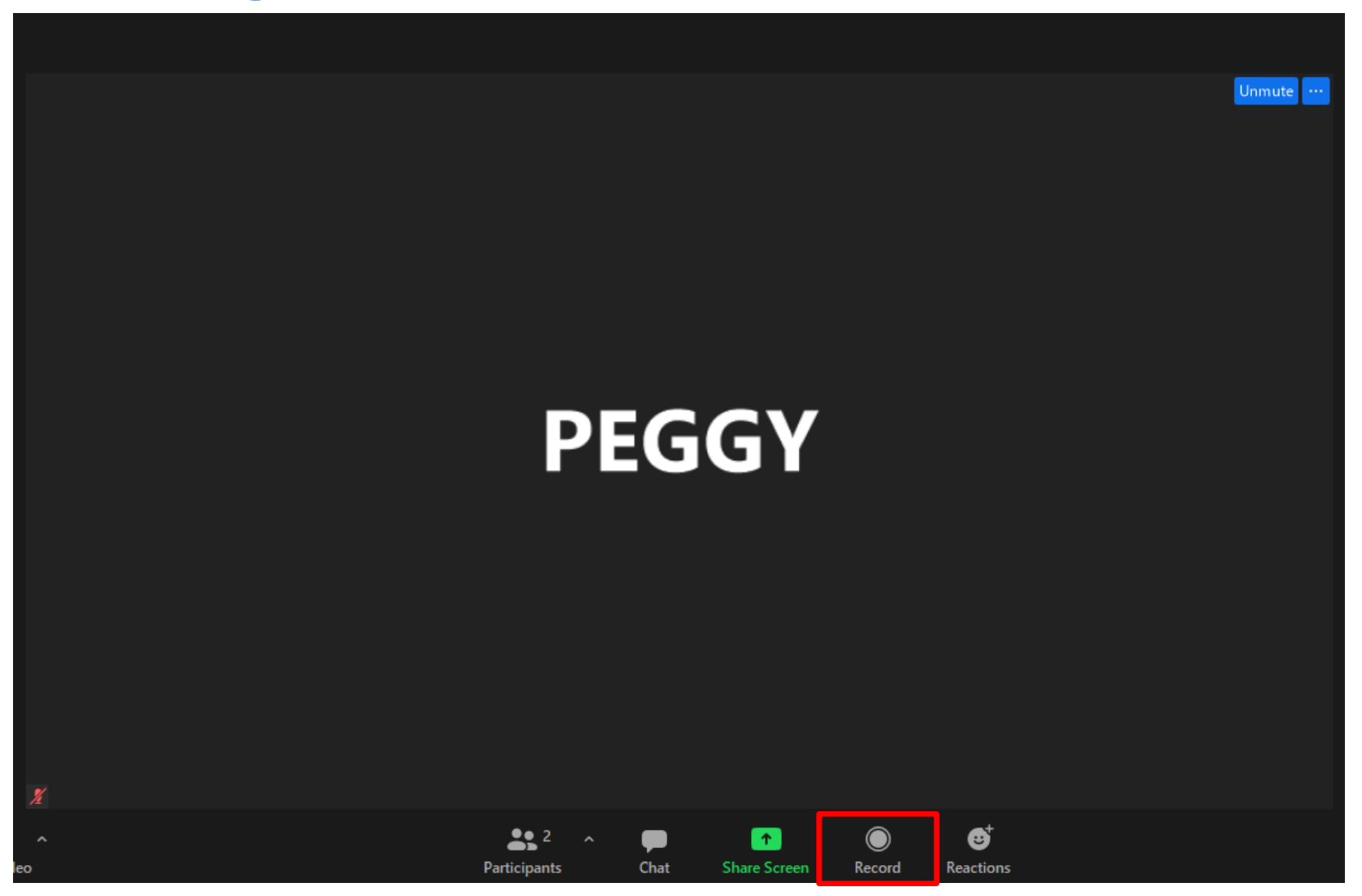

**Click "Record" button to start recording**

## **Share Screen: How to share your slides?**

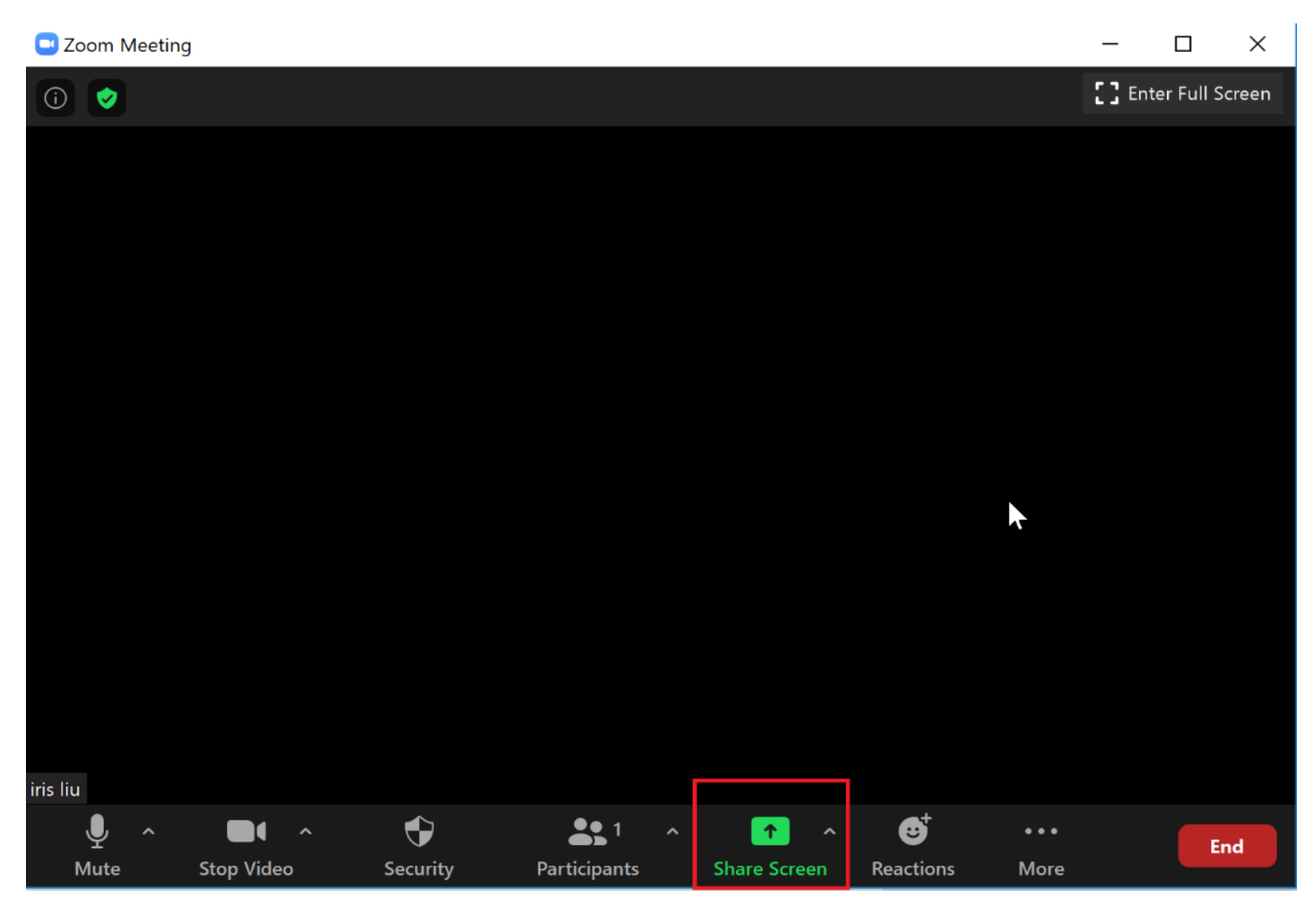

**Step 1:** Open you slides from **PowerPoint**

**Step 2:** Return to Zoom, Click **Share Screen**

#### **Share Screen**

## **Share Screen: How to share your slides?**

**Step 1: Find the application of your slides**

**Step 2: Select "Share Sound" if your PPT has a video**

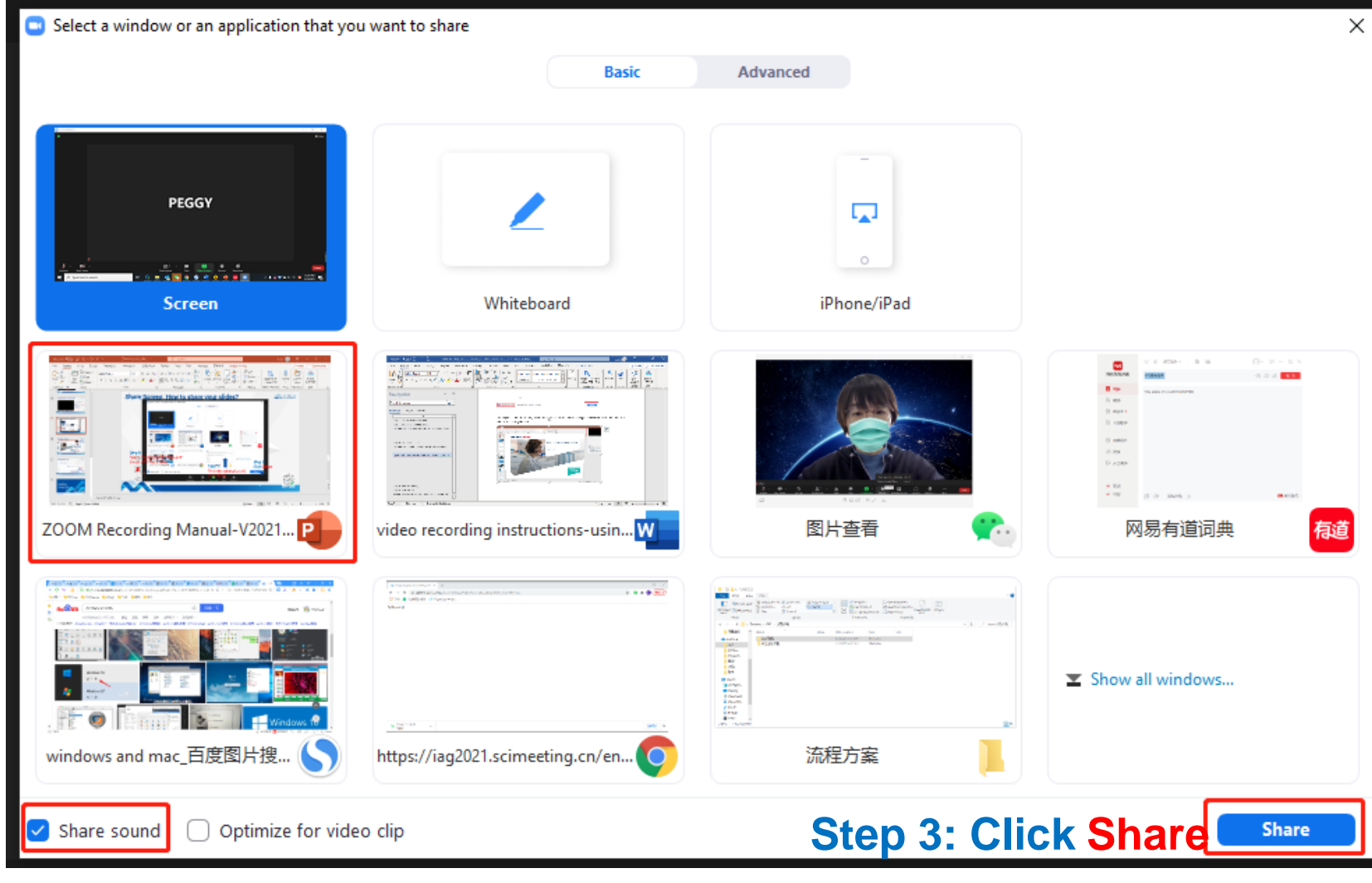

### **Screen Share and Recording**

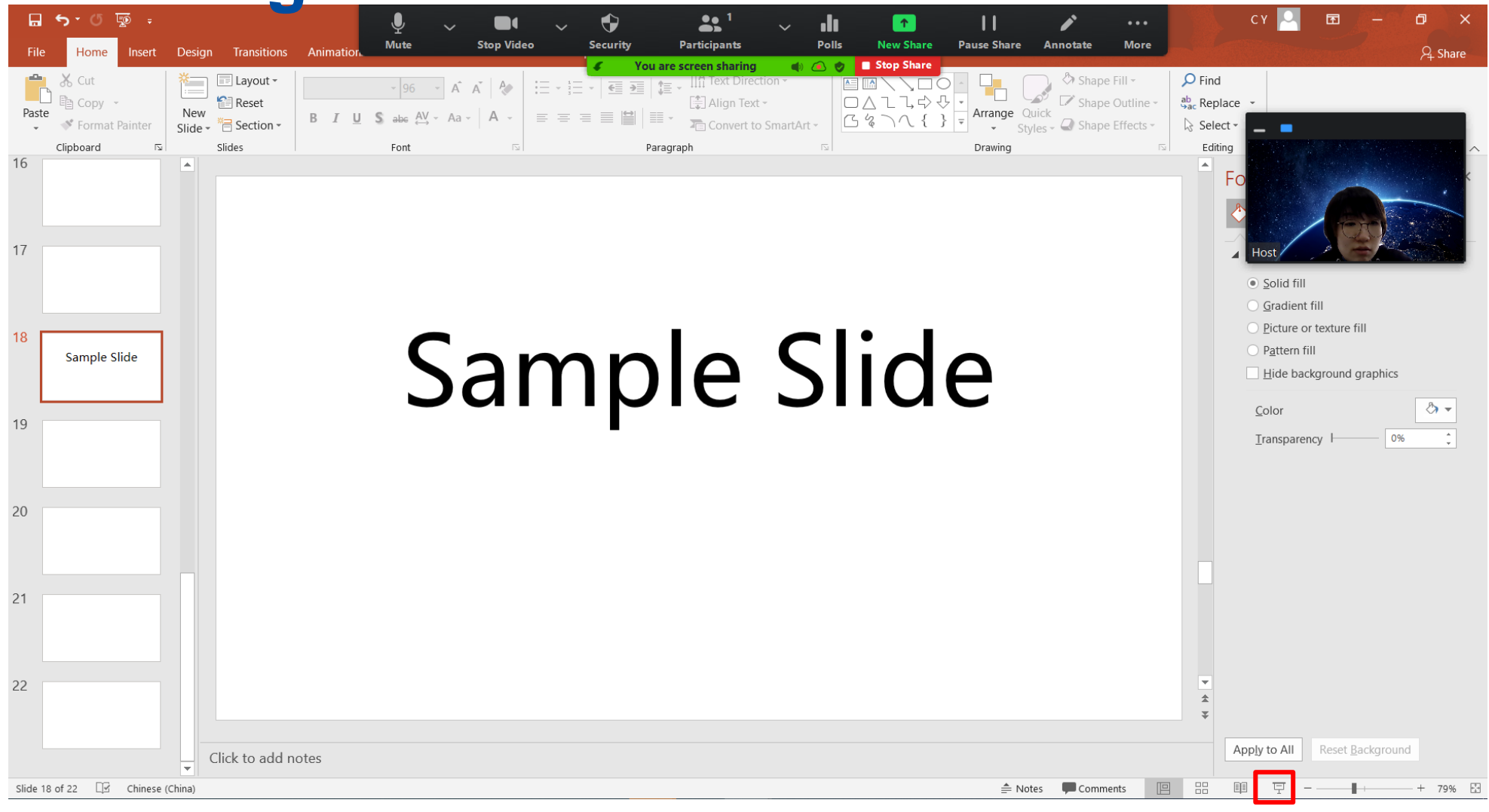

**When your slides are shared, please move the video window to the right top corner.** 

#### **Click here to play your PPT in full screen**

# **Stop Recording**

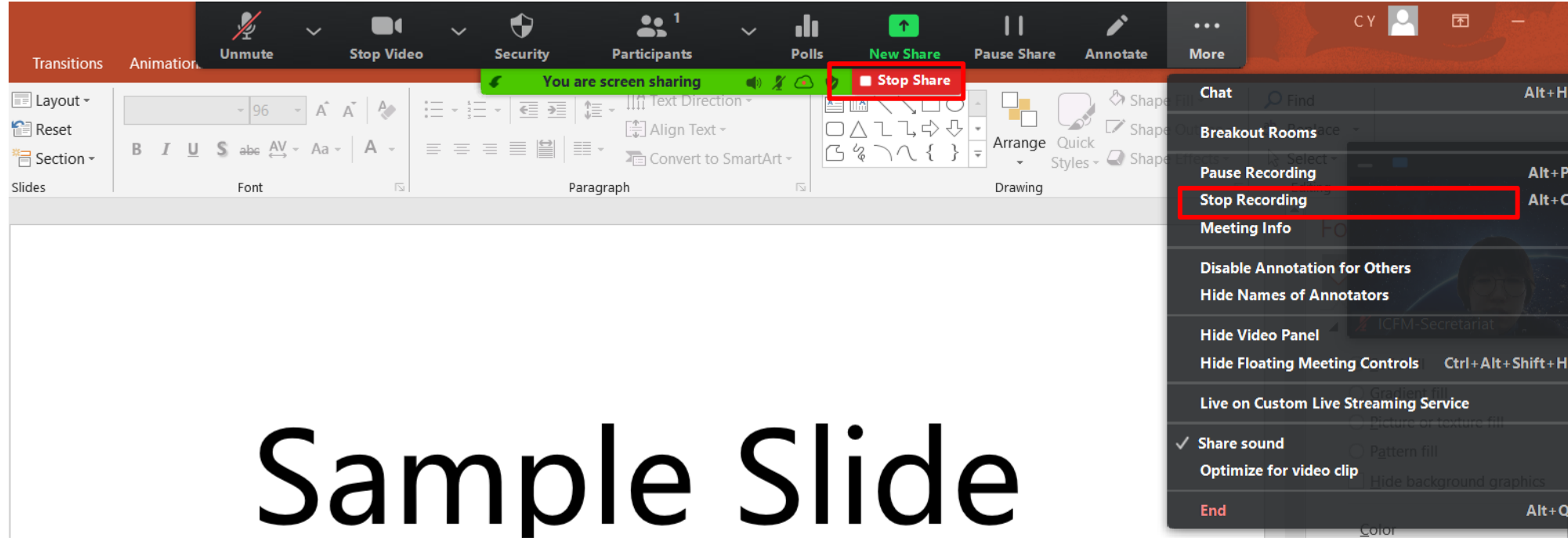

**When your talk finishes, move your mouse to the top and a bar will be shown.**  ▪ **Click on the "More" button, click "Stop Recording".**

- **Click "Stop Share" to quit screen sharing.**
- **Click "End Meeting" to end the current meeting.**

# **Find Meeting Recording**

 $\Box$  Zoom - Converting the meeting recording  $\times$ **Convert Meeting Recording** You have a recording that needs to be converted before viewing. 85% **Stop Converting Contract** Save my recordings at:

**2** /Users/lazyli/Desktop/2021-02-26 16.10.10

**Step 1:**

**Step 2:**

Person... C

**Save** 

Cancel

After the meeting is ended, Zoom will start

When the converting finishes, you will be

Open the folder where you save the file,

open the file and check if it's satisfying.

asked to select a folder where you would like

converting the meeting recording.

the recorded files to be saved.

# **Check your Meeting Recording**

#### How to prepare before using Zoom

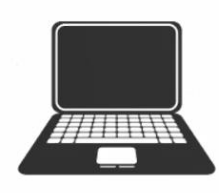

A laptop with camera

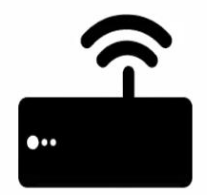

Stable internet connection

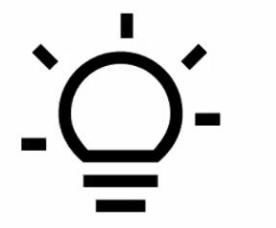

Good lighting

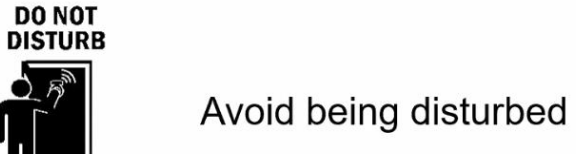

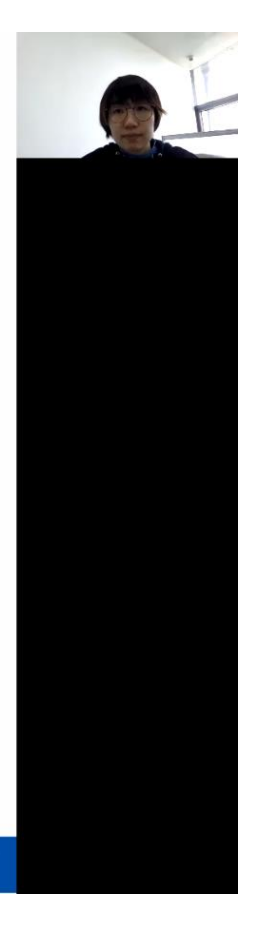

**Please open your video file and check if:** 

- Sound is clear
- **E** Layout is correct: video is next to the shared slide screen.
- **This is a sample of correct meeting recording.**

#### **Should you have any questions please feel free to contact us at**

[info@iag2021.com](mailto:info@iag2021.com)